## Beste klant,

Per mail krijgt u een wachtwoord toegestuurd waarmee u toegang heeft tot het klantenportaal van *CAV DEN HAM*. Het klantenportaal is eenvoudig te gebruiken op de computer, tablet en mobiel.

**1. Inloggen**

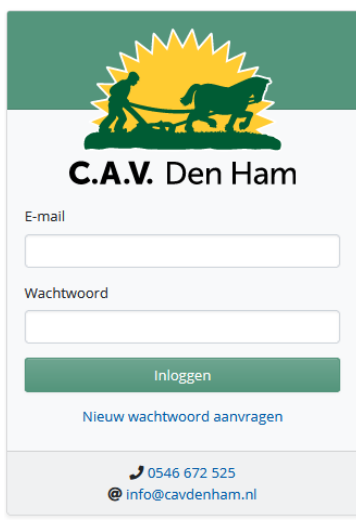

- U kunt het klantenportaal in een browser opzoeken op [https://mijn.cavdenham.nl](https://mijn.cavdenham.nl/)
- Om in te loggen gebruikt u uw emailadres en het door ons toegestuurde wachtwoord.
- Bent u het wachtwoord vergeten, kies dan voor "Nieuw wachtwoord aanvragen". U ontvangt dan een nieuw wachtwoord op het bekende emailadres.

# **2. Dashboard**

Nadat u zich heeft aangemeld met emailadres en wachtwoord ziet u het dashboard van **mijn.cavdenham.nl**.

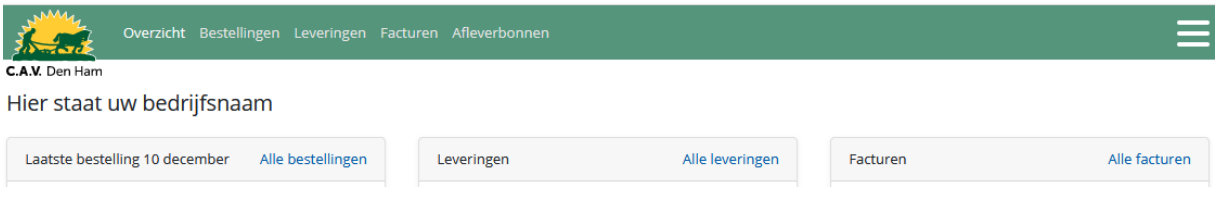

Het dashboard bestaat uit een aantal kaarten (cards) die elk informatie weergeven over een informatiegroep. In de kaart kunt u klikken op de blauwe link die u doorstuurt naar de detailinformatie die bij de informatiegroep hoort.

- Onder het menu-icoon aan de rechterkant van het scherm kunt u uw wachtwoord wijzigen of uitloggen.
- De belangrijkste links worden ook in de groene bovenbalk weergegeven.
- Op smallere schermen verhuizen deze opties naar het menu-icoon.

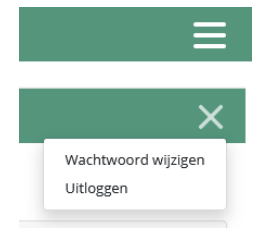

# **3. Bestellingen**

In het klantenportaal worden de online geplaatste bestellingen getoond in de informatiegroep 'Bestellingen'.

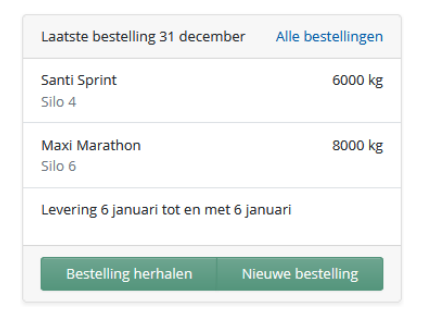

- Wanneer u eerder via het klantenportaal bij ons heeft besteld, ziet u uw laatste online bestelling.
- U ziet de artikelen per silo en de opgegeven leverdatum.
- U kunt uw laatste bestelling herhalen.
	- U kunt een nieuwe bestelling plaatsen.

#### • Nieuwe bestelling

Kies voor de optie nieuwe bestelling en daarna voor het type order.

- Bulk bestellen
- Zakgoed bestellen

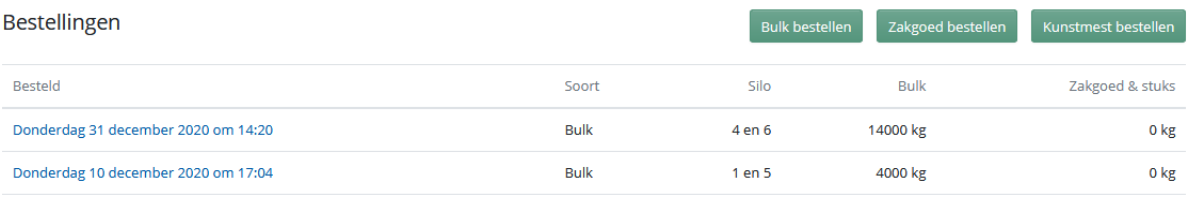

• Bulk bestellen

### Kies voor de optie Bulk bestellen

**Bulk bestellen** 

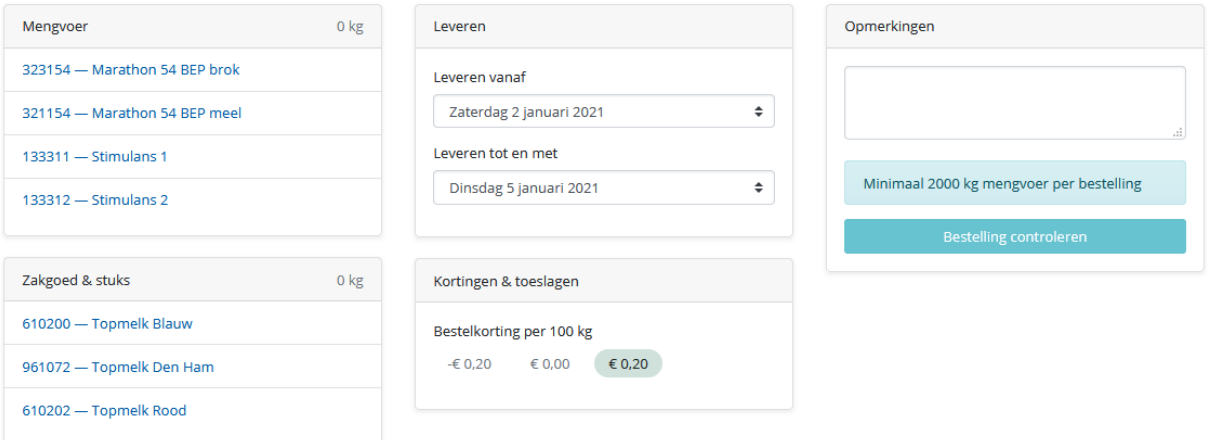

In het scherm verschijnen de mengvoeders die u regelmatig heeft besteld. Door gebruik te maken van dit bestelpatroon wordt het bestellen van voer een eenvoudige actie. U kiest uit voersoorten die u wenst en vult daarbij alleen een silo en hoeveelheid in.

In het scherm worden ook zakgoedartikelen weergegeven waarvan een maximale hoeveelheid van 150 kg meegenomen kan worden in de kist van de bulkauto. Heeft u meer zakgoed nodig kies dan voor het ordertype "Zakgoed bestellen".

• Kies een artikel

Kies een artikel door te klikken op een regel met een blauwe link.

Het portaal zoomt in op de bestelregel en geeft aan welke mogelijkheden u kunt gebruiken.

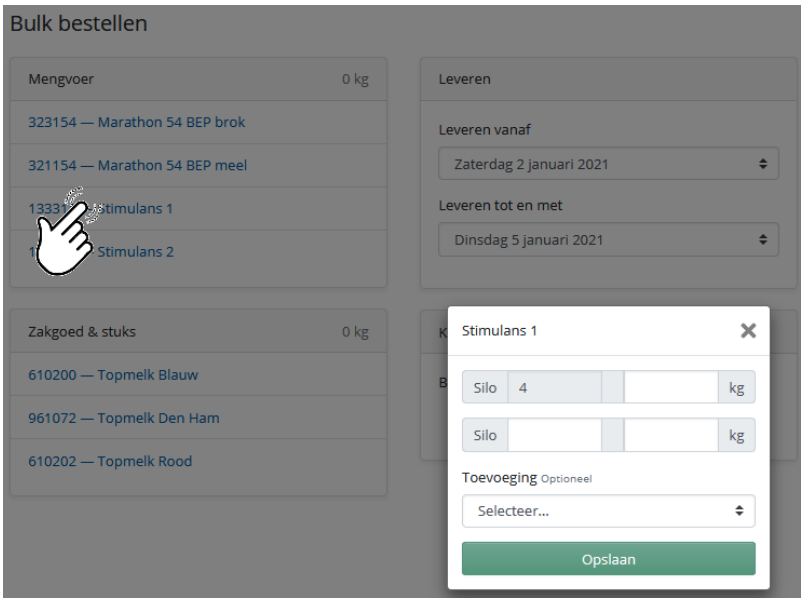

In het kleine schermpje wordt zichtbaar in welke silo het artikel normaal gesproken geleverd wordt.

Als dit de juiste silo is voert u de gewenste hoeveelheid in het veld achter de silo.

Wilt u het voer in een andere silo ontvangen dan kunt u in het lege siloveld op de tweede regel zelf een silo invoeren.

Wanneer u gebruik maakt van één van onze vaste toevoegingen op een standaardvoeder dan kunt u dit in dit scherm ook kiezen.

Er zijn verschillende toevoegingen beschikbaar voor verschillende diersoorten.

Kies 'Opslaan' om de bestelregel in het kleine scherm te verlaten.

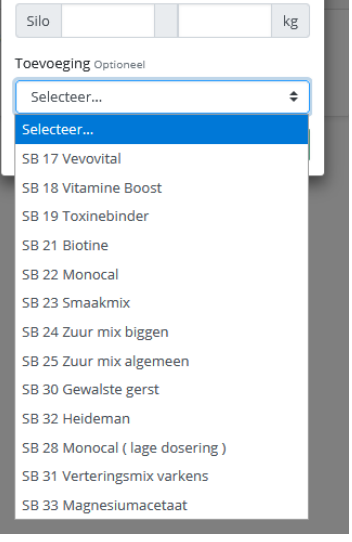

#### **Bulk bestellen**

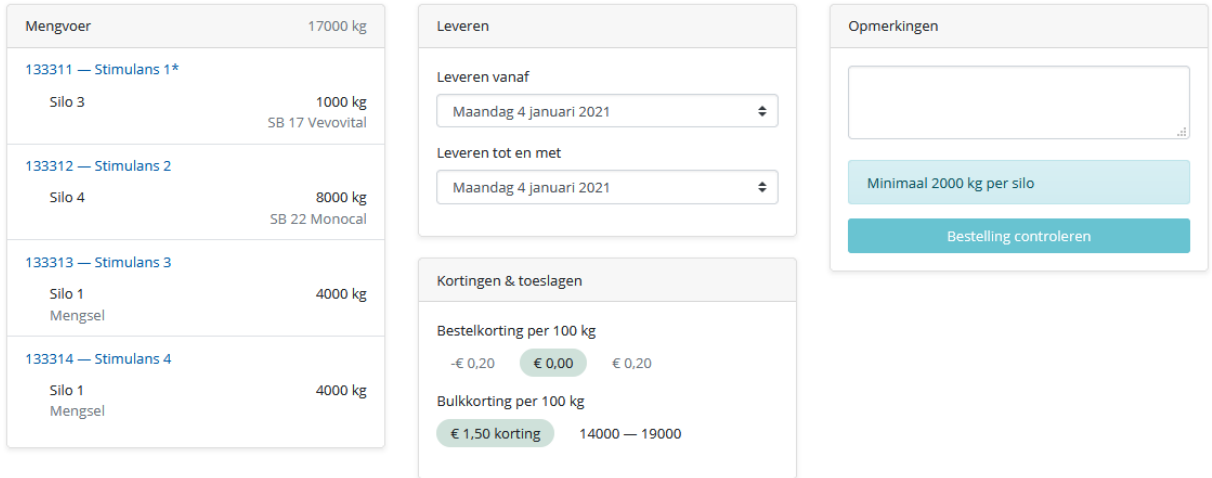

• Order validatie

Ons Klantenportaal controleert automatisch of de door u ingevoerde bestelling voldoet aan onze leveringsvoorwaarden.

- U dient minimaal 2000 kilogram per soort te bestellen.
- U dient minimaal 1000 kilogram per silo te bestellen.
- U kunt twee voersoorten in dezelfde silo bestellen mits de verhouding door ons geleverd kan worden.

Wanneer de invoer niet voldoet aan de voorwaarden dan wordt dit zichtbaar in het scherm.

#### • Leveren

Nadat alle voersoorten in de juiste silo zijn ingevoerd kiest u de leverdagen. De leverdagen hebben invloed op de indicatie van de bestelkorting. De bestelde hoeveelheid heeft invloed op de indicatie van de bulkkorting voor deze order.

• Opmerkingen

U kunt het opmerkingenvenster gebruiken om een korte opmerking voor de verkoopbinnendienst of productie achter te laten.

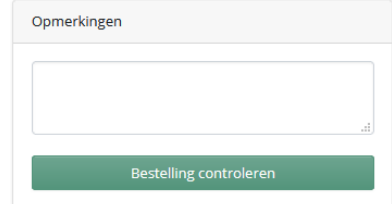

### • Bestelling controleren

Als de order correct is ingevoerd wordt de laatste knop "Bestelling controleren" groen. U bent nu nog één stap verwijderd van het plaatsen van de order. Nadat u de knop aanklikt verschijnt nog één laatste controlevenster.

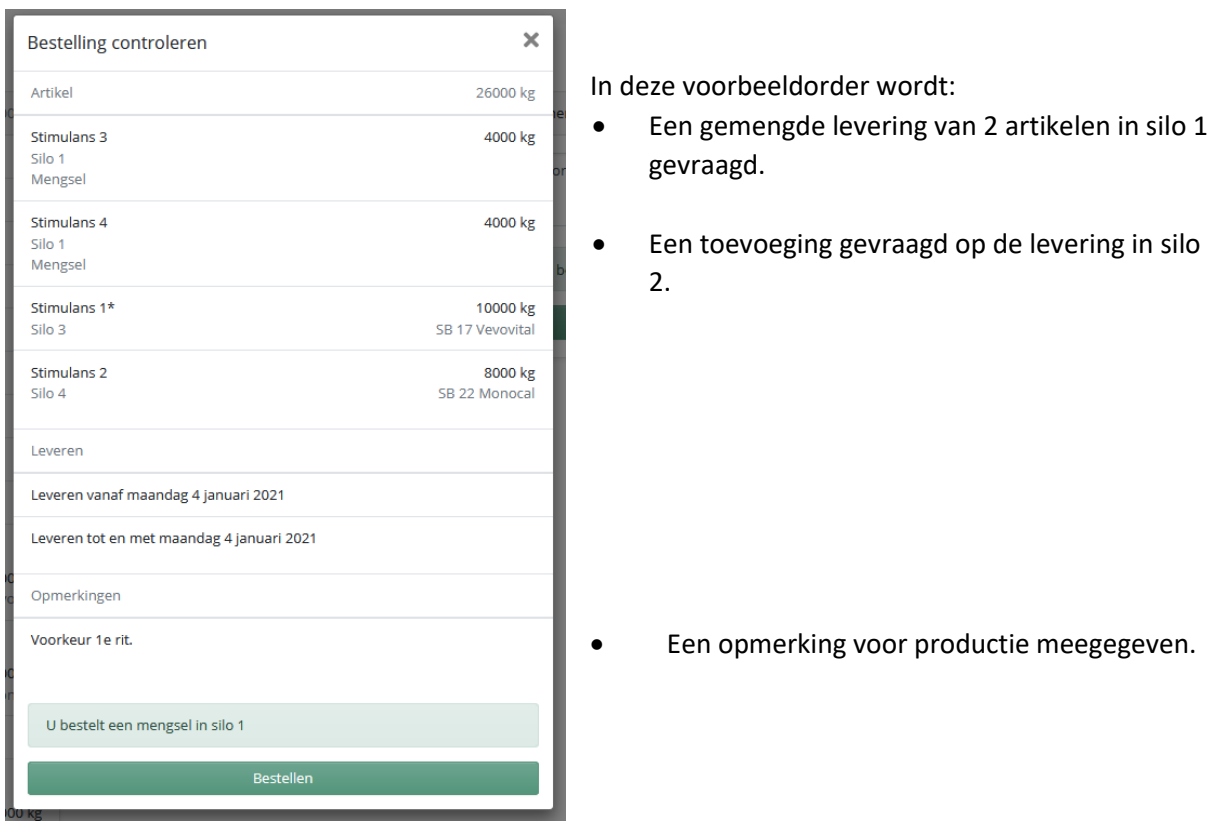

Na een klik op de knop 'Bestellen' is uw order geplaatst.

- U ontvangt een bevestiging via uw emailadres.
- De order wordt doorgezet naar onze administratie en fabriek.

Als er vragen of opmerkingen zijn kunt u die telefonisch aan ons doorgeven.

Download PDF

 $\ddot{\phantom{a}}$ 

# **4. Leveringen**

Leveringen

21-12-2020

341177

591494

Vanaf

In de card 'Leveringen' ziet u de laatste bulklevering in iedere silo. U heeft zo snel inzicht in de voersoorten die op dit moment in de silo's aanwezig zijn.

Voor iedere silo wordt het artikel, de leverdatum en de hoeveelheid weergegeven.

Een klik op de blauwe link verwijst naar een overzicht van alle leveringen op uw bedrijf.

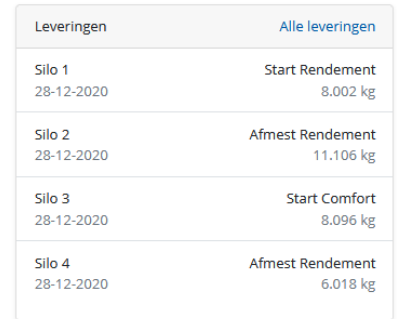

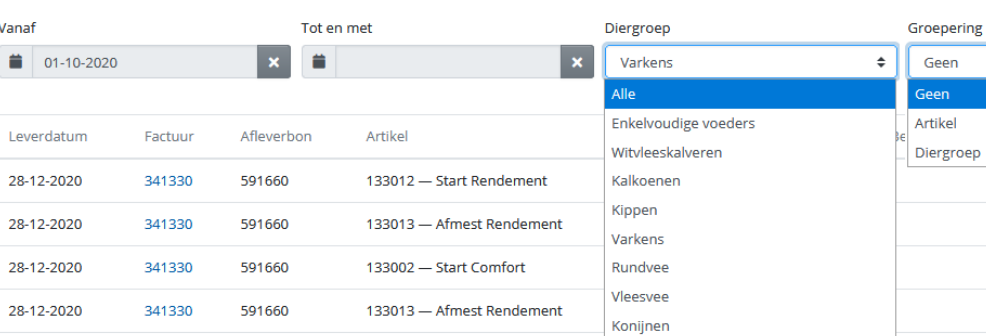

133012 - Start Rendement

In het overzicht van de leveringen zijn verschillende groeperingsopties beschikbaar. Nadat u de gewenste keuze heeft gemaakt kunt u een PDF downloaden met de getoonde gegevens.

Meststoffen

# **5. Facturen**

In de card 'Facturen' kunt u informatie vinden over verzonden facturen en de bijbehorende factuurbedragen.

De link in de rechterkolom verwijst direct naar de download van de factuur als PDF.

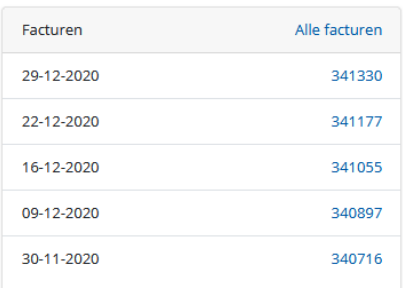

# **6. Afleverbonnen**

In de card 'Afleverbonnen' kunt u afleverbonnen inzien van uw laatste bulklevering.

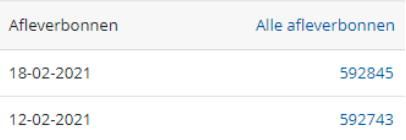

De link in de rechterkolom verwijst direct naar de download van de afleverbon als PDF.